# **HDBOX**

# **Heavy Duty Box - User Manual - DRAFT**

Revision: 22 Feb 2017

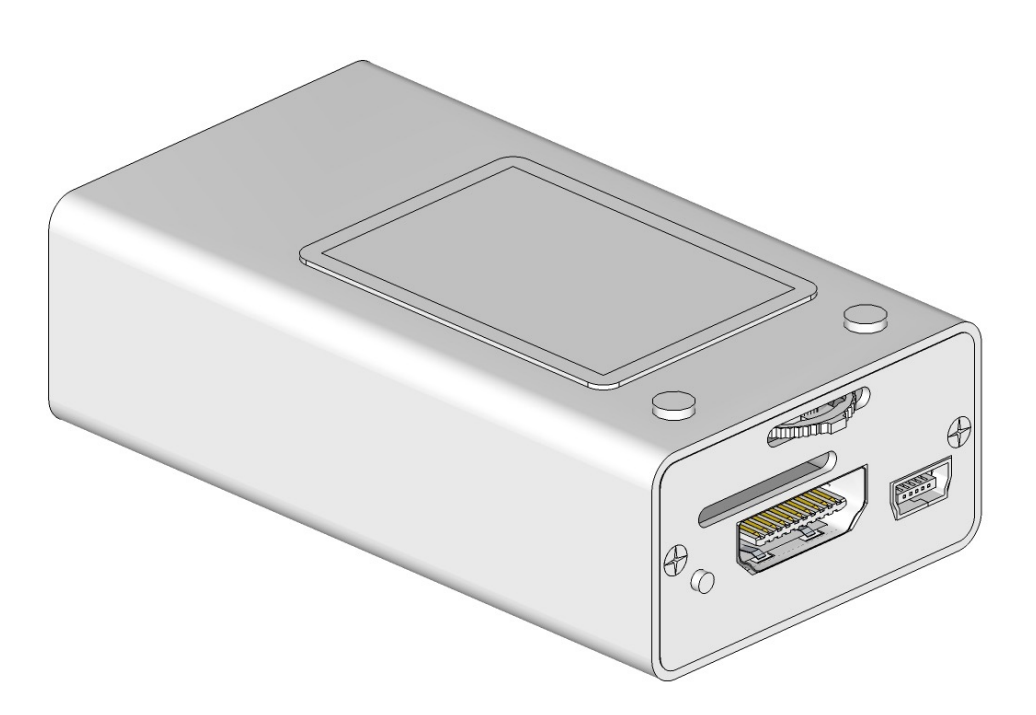

# **Table of Contents**

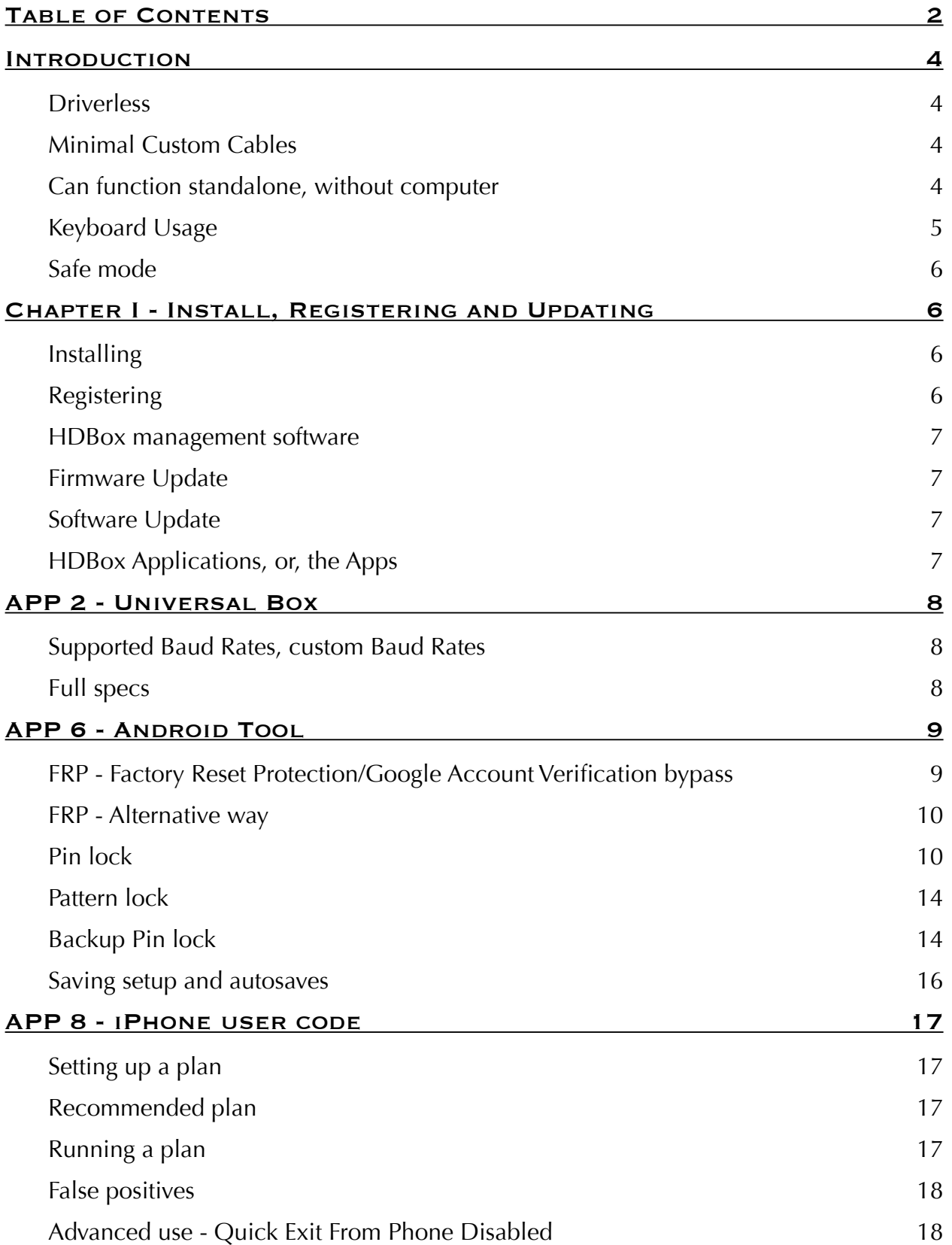

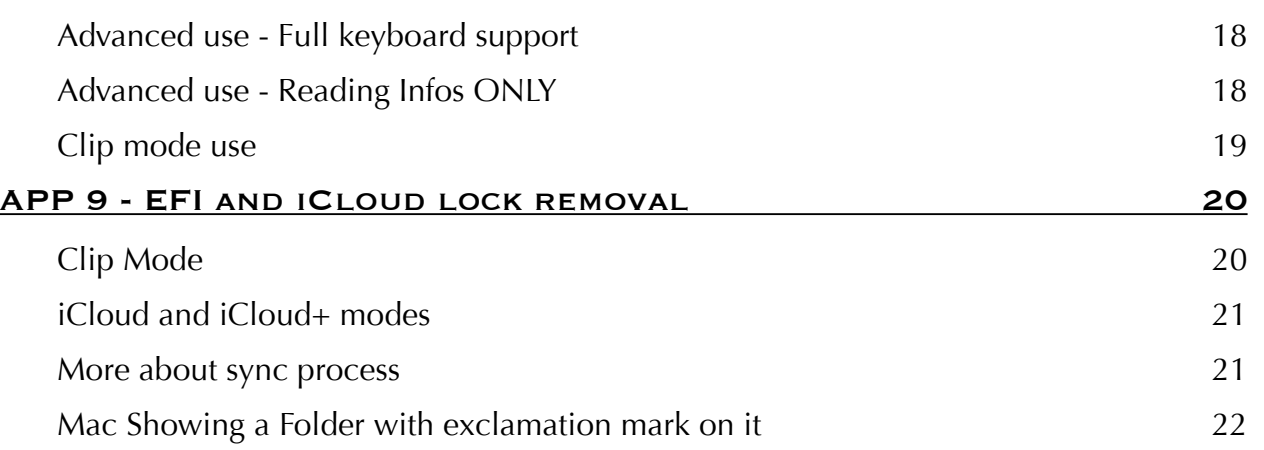

# **[Introduction](http://www.apple.com)**

HDBOX, or by its full name - Heavy Duty Box - it's a forensic tool designed with GSM technician special needs in mind. Because of this our focus was on providing a list of features that will make every day use much more easy. For example, our hardware is driver-less, very little custom cables are required, can work great even without computer, and in the extreme case where something goes wrong, there is also safe mode implemented into it.

#### **Driverless**

Driver-less means that you can be move HDBox from computer to computer with no problem and only one driver that you will actually required to use HDBox it is mass storage driver. Mass storage drives comes already with windows starting with windows XP and requires no user interaction to install it. Just plug the box into computer, wait a moment until windows finish installing an instance of the driver, then it is ready to use. Next time when connecting same box to same computer it is instant, even if you switch usb ports where you connect HDBox to the computer.

#### **Minimal Custom Cables**

At this moment, the only custom cable used by HDBox it's the light sensor cable required by the iPhone user code unlock process; and all other cables being used are standard cables available all through the industry and finding spares wont be an issue.

#### **Can function standalone, without computer**

Ability of the tool to maintain its functionality even without a computer it is a must have feature. In order to support this, HDBox, features full color display, a natural sounding speaker, and minimal set of physical buttons which allow to do any action required by any HDBox apps.

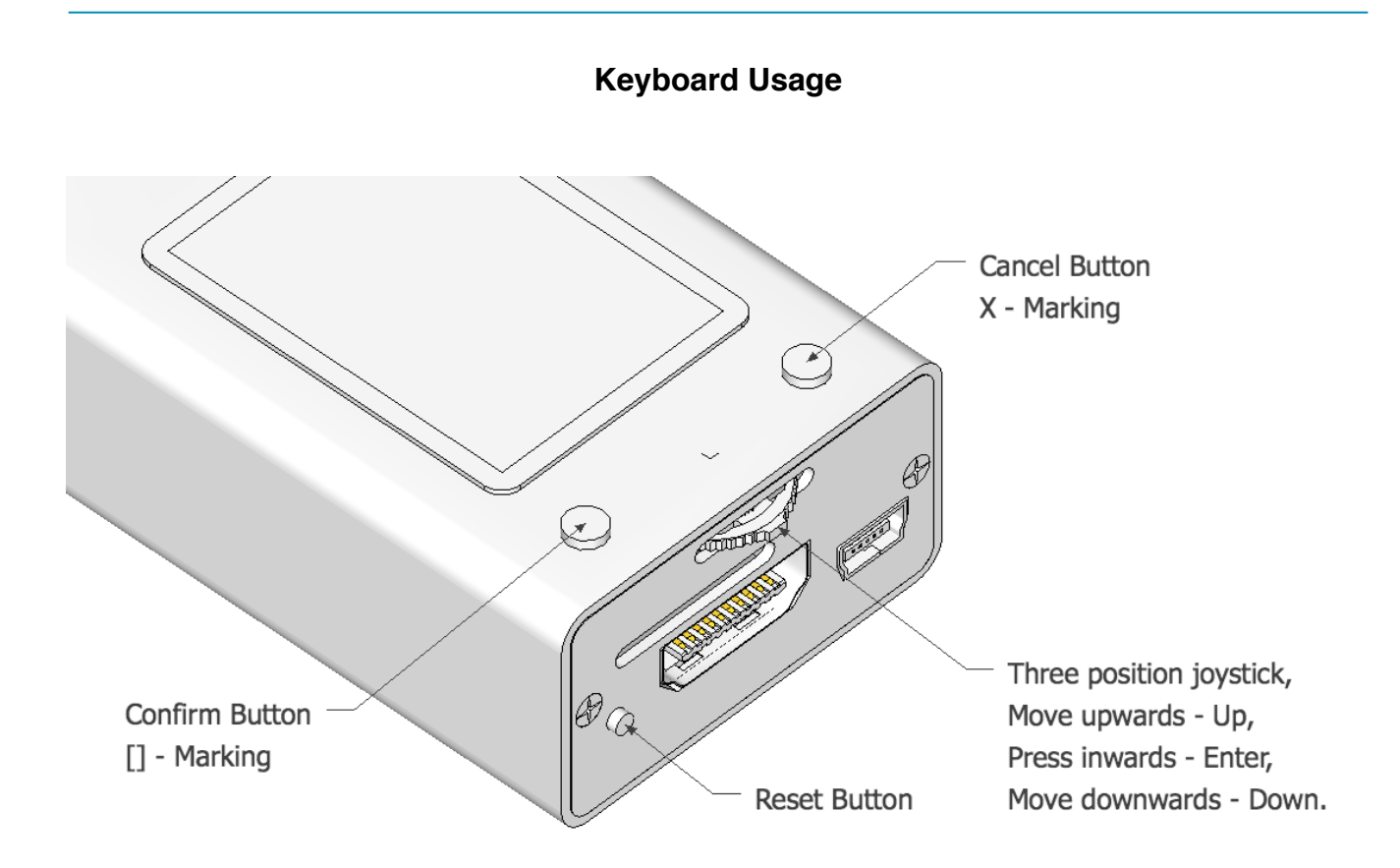

Two buttons are located on topside panel: Cancel(X) and Confirm([]) and on the right side panel the reset button and our three position joystick are located. The joystick provide functionality for up / down / select. Complete use of this buttons will be detailed for each applications, but the standard use is:

• **Cancel** during any app setup will go back to previous step, and if you are running an app on HDBox, on a long press of about two seconds will display the exit message. Holding **Cancel** pressed one second more will terminate current running app,

• **Confirm** will start / pause the activity of the app if any app is running, or start the quick run app if there is no app running and an app was set as quick run app,

• **Up**/**Down** will adjust starting code, or , during app setup will change current value,

• **Enter** during app setup process enter will move on to next setup step, or if the box is idle, long press on enter will trigger the fly-out menu, from where apps can be run.

#### **Safe mode**

For the extreme case when HDBox encounters an software issue and cannot function properly, we have implemented safe mode, which can be trigged only on reset by holding down confirm button. In this mode box only loads an minimal version of our operating system, and it is in a sense similar to recovery mode on other devices. To exit safe mode, you must either perform an update of the firmware or simply restart HDBox.

# **Chapter I - Install, Registering and Updating**

#### **Installing**

After connecting HDBox to PC for the first time, Windows will begin the process of installing the drivers for the box, process which might take up to a few minutes. After this initial process it's completed any sub-sequential connections will be much more faster.

**NOTE:** In the eventuality that windows does not seems to react to box connection and it is not installing the drivers, please check that the box USB connection is not set to OFF. You can this by long holding Enter until the fly-out menu is displayed, then go to Settings, then to Usb Connection and make sure its on AUTO or ON.

#### **Registering**

To perform updates of the firmware there is no need to register, but it in order to access certain functionality which requires credits the tool must be bound to a user account, bounding which can be done only during registration.

In order to register open management software and select about tab. First panel will display information about HDBox and if its register or not. If it is showing User: NOT REGISTERED, then the box can be registered to your account. To register it, simply click register button and fill up username, password, and optional reseller name and date of purchase. If you choose register as new user, the user will be first created and only after user was created successfully the box will be bound this user, but if you add it to an already existing account, the software will check on server the username and password, and only after the check pass, the box will be added to this user account.

## **HDBox management software**

You can download this software from our support section on http://hdb-team.com/ [support/ and use it for more complete control of the HDBox operations and also to upgrad](http://hdb-team.com/support/)e the firmware and the apps runnings on your HDBox.

#### **Firmware Update**

In About tab of the HDBox manager, you can see the applications installed on the HDBox and update the box operating system. Please do note, that it is strongly recommended to close any running apps before attempting performing any updates. Upgrade will be a multi-step process in the case that the bios or operating system will upgrade first, and after box will restart then the apps will upgrade.

#### **Software Update**

In About tab of the HDBox manager, there is also the section for the software update. Here you can see the local version of your management software and swell the latest version available from our server. If a new version is available, you can click info button to see the details of the update, and if you like it, simply press update button. The manager will download the new version and after download it will scan the the download and perform security checks on it to make sure it is downloaded correctly and only then, your HDBox manger will perform the update. HDBox manager will close and the new version will be launched shortly.

#### **HDBox Applications, or, the Apps**

Applications, Or, in short, the apps, are independed software packages that are running on HDBox platform and perform diffrent tasks. Upon running such an app, the app will receive the focus and you can interact directly with the app using HDBox physical interface. Among our current apps available at this moment are **APP8 - iPhone user code**, **APP9 - EFI & iCloud lock removal** and **APP 6 - Android App**. Upcoming chapters will detailed each one of them and how to use them.

# **APP 2 - Universal Box**

This app allows you use HDBox as an Universal Box, allowing access to UART port ( the RJ45 connector ) via USB. It is doing so using standard CDC protocol and drivers, meaning on Linux is supported directly, nothing is required, and to get it up and running on windows, all you need it is a single NFO file, file which is also provided our support section.

# **Supported Baud Rates, custom Baud Rates**

We are supporting all standard UART baud rates from 600 to 960000 bps, and in addition to them, we are actually supporting full range from 300 to 4.500.000 bps, with all the custom speeds in between. If you need to communicate at a speed of 576.321 our device can support it.

# **Full specs**

Baud Rates: 300 to 4.500.000bps Baud Rates Data Bits: 5 / 6 / 7 / 8 Data Bits Parity: None / Odd / Even / Mark / Space Stop Bits: 1 / 1.5 / 2 Stop Bits CDC driver: YES Linux Support: No driver required Windows Support XP/Vista/Win8: Single NFO file, available in support section Windows 10 Support: Standard CDC driver

# **APP 6 - Android Tool**

This app was developed to help you in removing different user locks that are present on android device. Almost entire spectrum of android devices are supported, including the phones from brands like Samsung, LG, Sony, Huawei, Asus, HTC, etc. and both pattern and pin locks can be removed. Backup pin removal is also supported and is most useful for removing pattern or other types of user lock except pin lock.

Support for both pin lock and pattern lock with variable length is provided. Pin lock can have from 4 to 12 digits, and for pattern lock all codes having from 4 to 9 steps long are supported. They are supported stand-alone by our solution, and nothing else is required to use this tools ( no external files, computer connection, internet connection or any activations).

## **FRP - Factory Reset Protection/Google Account Verification bypass**

Support for FRP (factory reset protection) it is implemented stand-alone in HDBox, and it can work without external sd-card or computer connections. Our solution is compatible with Samsung phones which have not yet received security update that corrects the vulnerability used for this task.

In order to get to this mode, you have to select FRP Bypass from the list of modes that is displayed after Android Tool was launched. To select it press either Enter or Confirm and our device will disconnect from usb and reconnect to the phone, presenting an usb storage with an single APK on it, Bypass.apk.

At this moment you have to install the apk and if "install from unknown sources" it is not checked in the android phone settings, usually, the android device will display the settings page which allow you to check the respective checkbox.

After you install bypass.apk on the target phone, you will be able to run the bypass apk and this app will take you to your android phone full settings, from where you can navigate and tick the "OEM-Unlock" checkbox, and then select wipe data, but this time, because the soft reset is performed from within phone menu, the phone after reboot should not be asking for any google account.

# **FRP - Alternative way**

In case the storage disk does not present itself,fallow this simple alternative guide:

1) Connect HDBox to your computer, select FRP tool, and copy this bypass.apk to your computer.

2) Grab any usb sticks with size bigger than 1GB and format it to FAT32, then copy bypass.apk to it

3) Connect the USB stick with the phone using an OTG cable, and now you can install the bypass.apk from the stick to bypass the FRP lock

4) Keep the stick around, as you can use it on as many phones as you like, as long as they still do not have the security vulnerability patched.

## **Pin lock**

Pin lock with variable length from 4 to a maximum of 12 is supported stand-alone and no external files / computer connections / activations are required to use them.

After selecting "Pin lock" mode from tool main menu, it is time to setup the process. The whole process is described below:

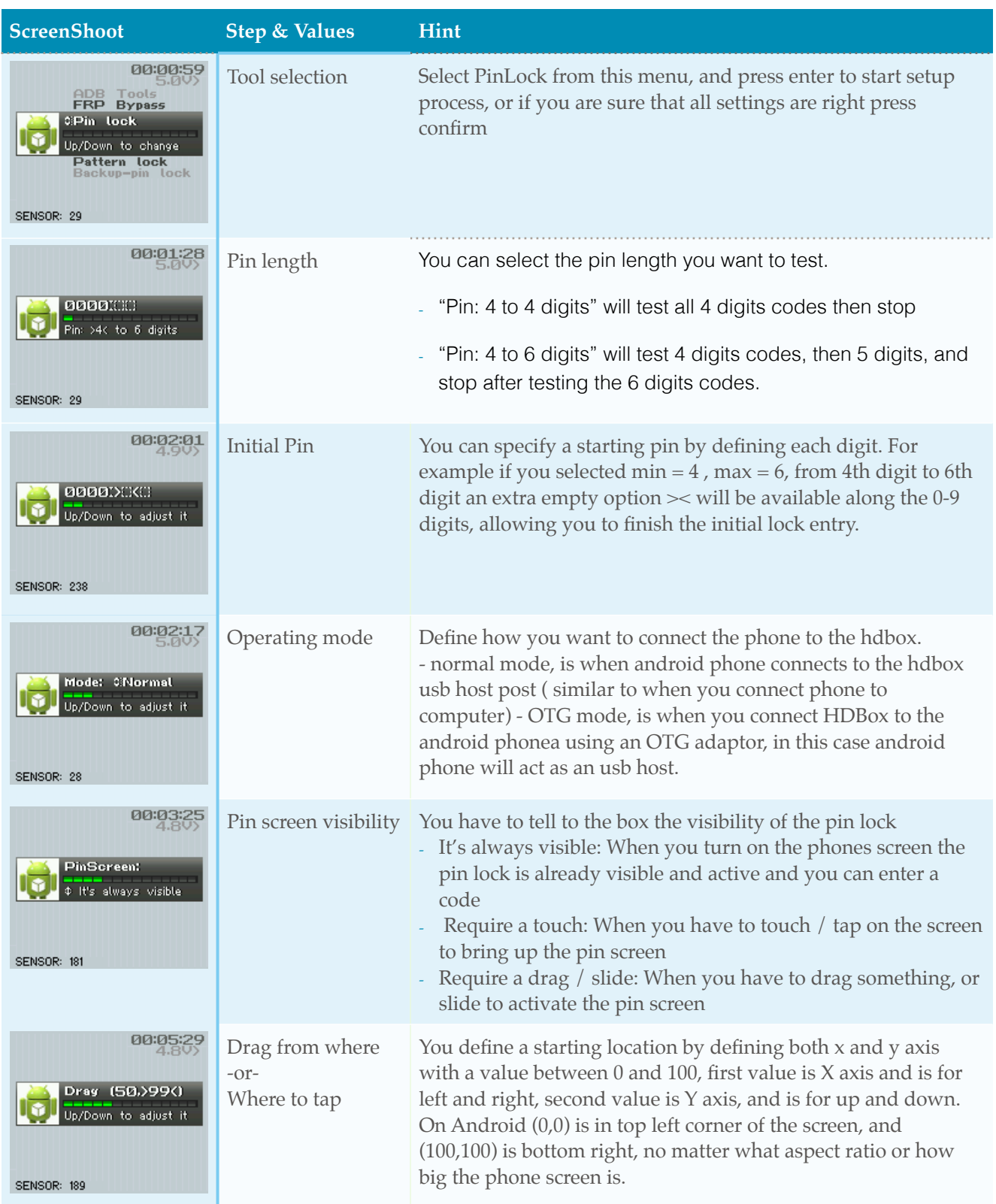

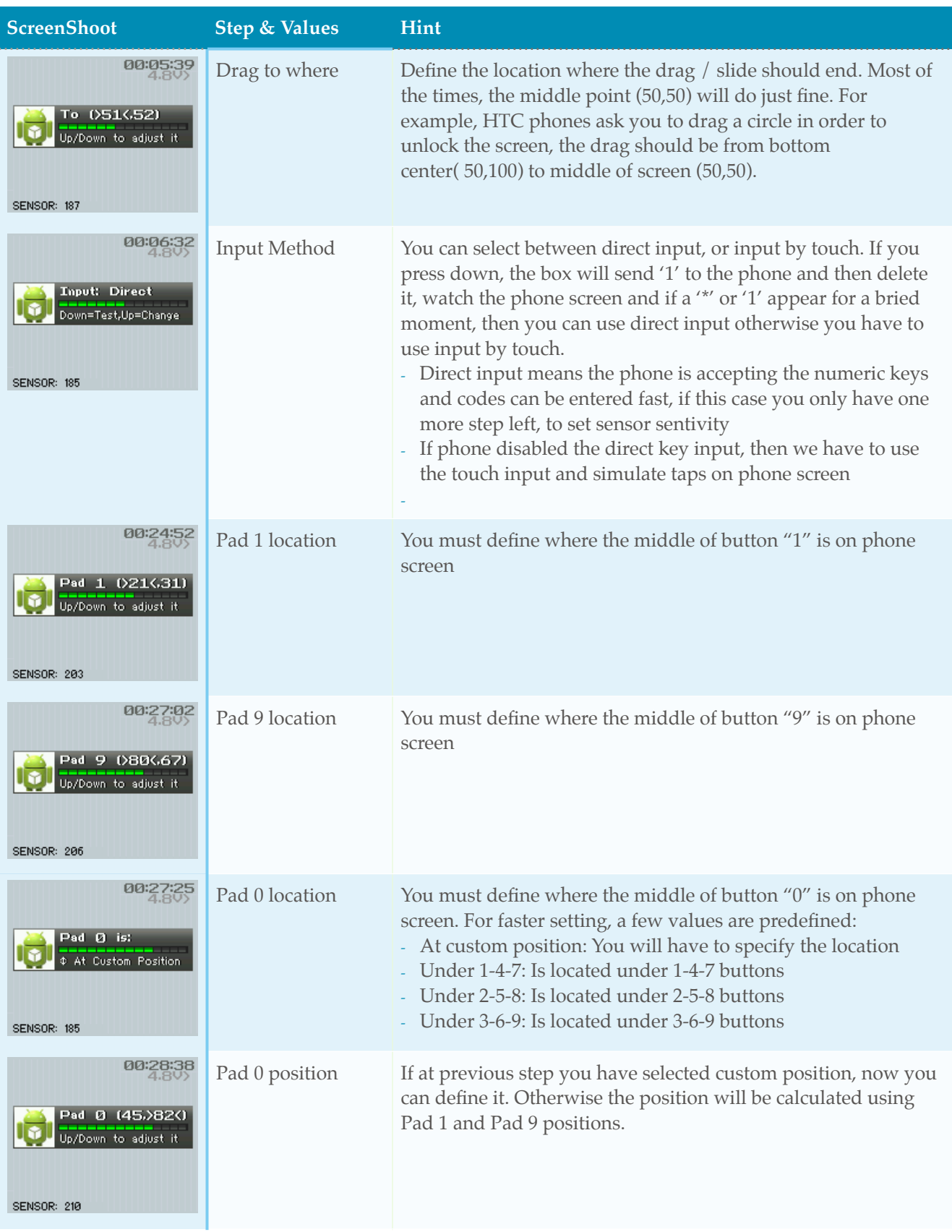

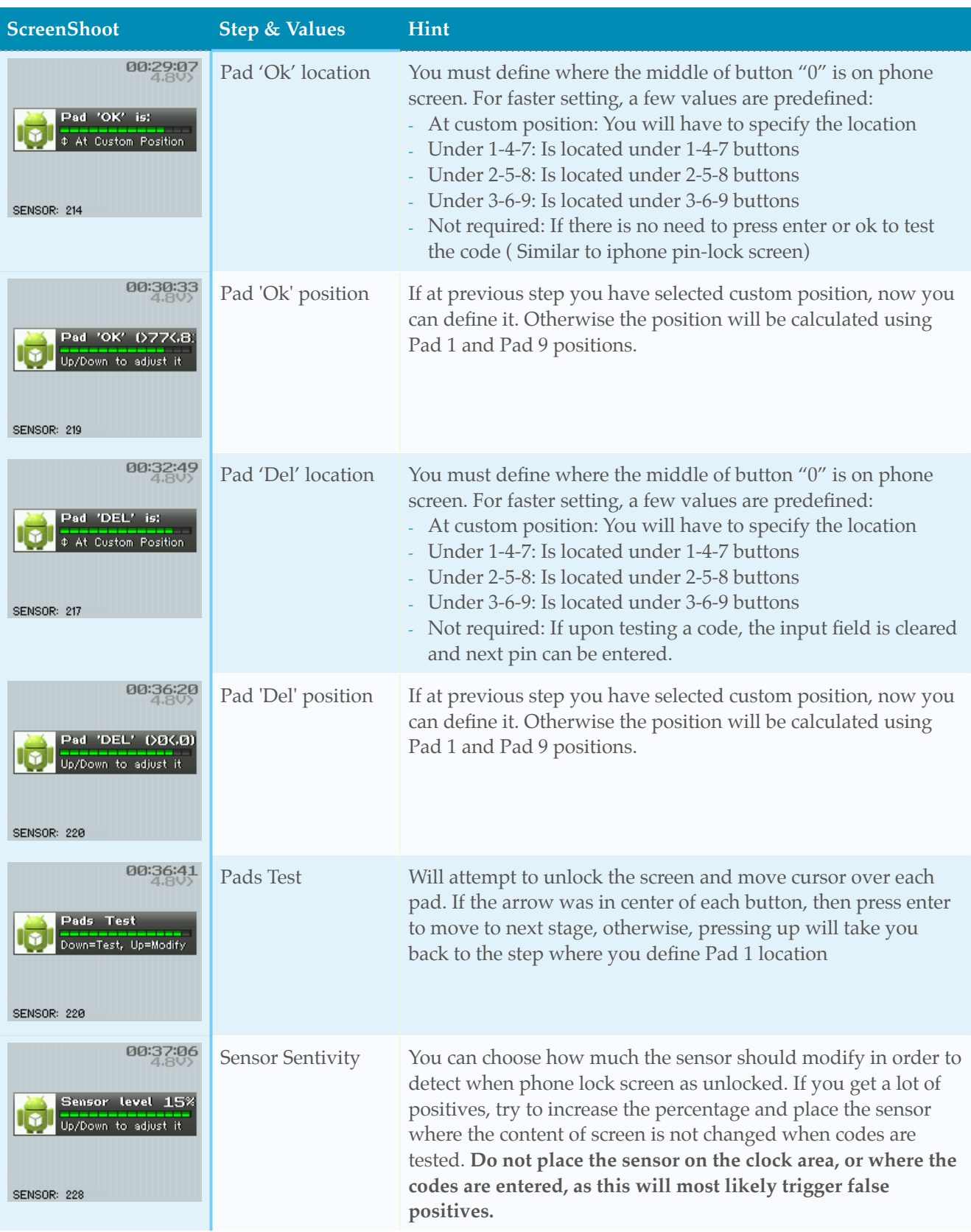

## **Pattern lock**

Pattern lock with variable length from 4 to a maximum of 9 steps is supported standalone and no external files / computer connections / activations are required to use them.

After selecting "Pattern lock" mode from tool main menu, it is time to setup the process. The whole process is described below:

min : minimum length of the pattern lock,

max: maximum length of the lock, for example if you want to try all the 4 steps patterns you select = min 4 and max =  $4$ ,

steps: depending on the min and max values you have selected you can specify starting pattern lock by defining each step. For example: you selected min  $= 4$ , max  $= 6$ , from 4th step to 6th, an extra empty option >< will be available along the possible steps, allowing you to finish the initial pattern entry.

visibility: after initial pattern was specified, we need to tell the app how the pattern lock screen can be activated. Options are: visible all the time, or requires a simple touch on the screen to show the pattern lock screen, or a drag / slide ( HTC phones asking to drag a circle to unlock screen )

touch location: If to activate the pattern lock screen a touch on the screen is required, now you can specify the location of the touch by entering its  $x/y$  coordinates, first its x and then y axis, and you can use up and down from joystick you modify it, enter take you next stage, and a quick tap on cancel button will take back one step, allowing a fine tune of the location,

drag locations: If to activate the pattern lock screen the phone screen you have to drag or slide, now you can to specify the start drag location and end drag location by by entering their  $x/y$  coordinates,

pad1 location: define the location of top left pad on the pattern lock screen,

pad9 location: define the location of bottom right pad on the pin lock screen,

test 1-9: an final stage were we can test if all the locations/options were defined correctly, to test, press power button on phone to turn off the screen, then on HDBox press down key and phone will activate the phone screen, trying to get to pattern lock screen, and then move the cursor over all pads, in an anti-clockwise motion.

# **Backup Pin lock**

Backup Pin lock with variable length from 4 to a maximum of 12 is supported standalone and no external files / computer connection / activations required to use them.

This kind of lock is present mostly on samsung phones after user selects a pattern lock as primary screen lock security measure. In this mode, key strokes are send directly to phone, and a code submission is triggered by pressing 'OK' or 'Next' button depending on the looks of the screen.

After selecting "BackupPin lock" mode from tool main menu, it is time to setup the process. The whole process is described below:

min : minimum length of the backup pin lock,

max: maximum length of the backup pin lock, for example if you want to try all the 4 digit pins you simply select min 4, max 4,

digits: depending on the min and max values you have selected you can specify starting pin lock by defining each digit. For example: you selected min  $= 4$  , max  $= 6$ , from 4th digit to 6th, an extra empty option >< will be available along the 0-9 digits, allowing you to finish the initial backup pin code entry.

'Ok': there are 3 options available here, and you can use up key to switch between them and down key to send a test backup pin to phone. The three options are :

1) 'OK' Not required: this is common case for HTC phones, the backup bin screen does not have an ok button and does not need one to function, codes are tested as they are typed.

2) 'OK' direct key: this is when codes can be submitted directly to the phone and phone will display an "incorrect backup PIN" message,

3) 'OK' next in line: for the case when case 2 is not working, and OK button is next after the place where the user can enter the backup pin. This means that codes cannot be submitted directly and the OK button have to be explicitly tapped in order for the phone to test the backup pin code.

## **Saving setup and autosaves**

After all the setup steps are done, and you press confirm to start the process, and entire setup will be saved and even if you remove the power to the box, you will not have to setup again the box to work for same device, and simply pressing confirm after selecting pin lock mode will take you to "ready to run" stage. Also at each 10 entered codes the process will get saved, so any reset / power loss will only lose your progress made in the last 1 minute.

Do not forget to place the sensor cable on the phone screen in a location which will have a high difference brightness between when phone is having its screen lock active and when the phone screen will be unlocked.

In case of a false positive (a code was detected, but phone screen it is still locked), simply press confirm again to resume the process.

# **APP 8 - iPhone user code**

This app was developed to help recovering forgotten user codes on iPhone and iPads running IOS6, IOS7, IOS8.0 and IOS 8.1, and also features options that can work on even newer versions of IOS. To perform this process the light sensor it is required, and after the light sensor and an iPhone / iPad are connected to box the process can be started.

# **Setting up a plan**

In order to unlock an iPhone a brute force attack must be performed, and to do this you will need a plan. Each plan must contain at least one step, and each step will be executed one by one from top to bottom. Each step can contain any number of codes, any codes that were already tested in previous steps will be skipped and there is no worry or need to remove overlapping codes from different steps. Codes will be remembered even on different plans or runs as long the same phone its connected or user did not reset the tried codes.

## **Recommended plan**

We recommend this plan that will be testing all codes 0000 - 9999 and catch any most used codes at early stages, saving a lot of time on the long run

• Step1 — Consecutive Digits (Asc) — contains 0123, 1234, 2345, 3456, 4567, 5678, 6789, 7890, 8901, 9012

• Step2 — Consecutive Digits (Des) — contains 3210, 4321, 5432, 6543, 7654, 8765, 9876, 0987, 1098, 2109

• Step3 — Snake Combo — contains all possible combinations by moving left / right / up / down on keypad. Examples: 1258, 6980, 4565.

• Step4 — 0000 - 9999 — will test all numbers from 0000 to 9999 and because our tool remembers already tried codes, will only test the codes that weren't tested by previous steps.

## **Running a plan**

After you setup the plan and carefully placed the light sensor on the corner of the display, you are ready to run the plan by pressing "RUN". The plan will stop when the

difference on light its over the threshold or all codes were tested. If you need to stop the plan, you can press cancel, and after additional tweaks to it, click run again. Plan will run again, and any already tested codes will be skipped. If you need to start fresh and test all codes over again, simply press "xxx codes tried. Click to reset" and all previous tested codes will be forgotten and will be tested again in the step that contain them.

# **False positives**

Because the detection of the good code it is based on changes of level of brightness of the phone display there is a chance to have false positives, and to continue the process after a false positive, simply click run button again, and the process will resume from last tried code, skipping all previous tested codes.

# **Advanced use - Quick Exit From Phone Disabled**

In case that you know the user code but iPhone it is disabled you can use the single code enter functionality to quickly get iPhone out of disabled state. Just type the code and click "Send code" and phone should come out of disabled state. This option can support alfanumeric codes as well, and works only IOS7.x and earlier versions of IOS.

# **Advanced use - Full keyboard support**

In "Send code" interface a full keyboard its implemented and user can use it to send special characters to iPhone, by simply typing them and press send. Apart from normal letters and digits all possible symbols present on a normal full keyboard are implemented.

# **Advanced use - Reading Infos ONLY**

If you just want read the info of the phone, then the light sensor cable it is not required and you only need to connect the iPhone to the box. A full list of info will be displayed , this list containing: IOS version, what model /size / color is the phone, when it was made, for what area it was made, phone family model as well. Anytime you connect a new iPhone, the informations will be read automatically and displayed on the screen.

## **Clip mode use**

In order to lunch this APP in clip mode, you must bring your tool in clip mode and select this app from the list of installed apps and run it.

To enter clip mode simply press enter key ( enter key = press the select switch located on righthand panel ) and hold it until green bar progress all they way to the right. Total time its 2 seconds and it was implemented to prevent any accidental activations of clip mode.

From the menu displayed simply navigate up / down using the select switch up / down functionality and highlight desired app and press enter to run the app.

Once the app it is running you press confirm to start the process , or can use enter to start editing parameters like starting code, mode, and when everything its setup press confirm button to start the process.

If you need to pause the process to adjust light sensor position or anything else, simply press confirm while the process it is running, and process will pause, and after the adjustments of the light sensor, press confirm to resume the process.

False positives - In case of false positives simple press confirm button and the box will continue the process from last code entered.

Considering this process can take more than a couple of hours you might need to move the box or simply shut it down and resume the next day, we have implemented autosave functionality every 25 codes ( we autosave each 25 codes and not each 1 because flash of our box have a limited number of rewrites, and even with our spread-write algorithm the technical limit of write cycles will be reached in about 1 year of permanent use if we had indeed autosaved each code. But with auto save each 25 codes the technical limit will be reached in 25 years, period what we think will satisfy everyone )

If you want to force an autosave simple press confirm to pause the process, then press confirm again to resume the process. The state of the process its autosaved on each start/ resume.

Box can remember for last and 5 more connected iPhones the process state and user code, so even if you run out of power, or simply disconnect / reset the box you only lose at maximum 25 codes which it is about 5minutes of work time. This informations are saved together in what we call sessions.

Sessions list it is visible from manager software, iPhone app tab, where you have full control over like, like add, modify, delete.

# **APP 9 - EFI and iCloud lock removal**

This app was developed to help finding EFI code and removal of iCloud lock for mac computers.

EFI lock refers to the lock that you see when booting mac from other location than main drive, and this level of access is required if you plan on doing a clean install of OS.

iCloud lock appears when a device its bound to a user iCloud account and the user remotely activates the lost mode from his iCloud account. This is a common problem when purchasing a second hand mac and original owner want to force the new owner to pay more than the price they agreed upon.

Note: Because this app must take ownership of the usb device port of the HDBox, the app is not available for use from within manger software and can be used only from clip mode.

#### **Clip Mode**

Reminder: To enter clip mode, simply press and hold **enter key** until the apps menu is shown, and then select "Mac EFI app" and run it. Also if you want to set this app as **quick run app**, for easy access to it by pressing confirm button while in box mode, from apps menu select the app, press and hold **enter key** for about 1 second, and a lightning icon it will be displayed to the right side of the app, representing that indeed this app its now the quick run app.

When you start the app the default mode will be EFI and starting from code 0000 in ascending mode. To switch between EFI and iCloud/iCloud+ modes simply press enter till you reach EFI / iCloud field and use up / down to switch between modes. Please note that for iCloud/iCloud+ mode there its 2 additional steps that can be configured: "Waiting x minutes" and "Out of x minutes". This options are required because iCloud process got dynamic timers and waiting time it is not constant.

When using EFI mode, the box will enter a code each 5 seconds, and total estimated time to try all possible codes it is about 16 Hours 45 minutes 12 seconds, and total estimated time to try all possible codes it is about 33 Hours 20 minutes (timer was increased from 5 to 12, because some mac computers at random time were waiting 10seconds between codes), and for iCloud the total maximum estimated time it is about 21 days and half, and iCloud+ it is only about 2 days, depending on the speed with what the mac computer boots up after restart.

When the code was found the progress bar will go green, and remain like that until user either exit the app or start another process.

During iCloud lock removal process there is no risk of false positives and the light sensor it is not required as well. The only possible issue can be that when the process was started the user did not sync properly the box to the mac timers, so to ensure that the sync process was done correct we recommend that the box will be monitored until first 1 minute waiting period displayed on mac and if both box and mac are showing same timer, wait until it is over, and after the timer expire the box will enter the code in 5 seconds, then all it is good and can be left to run on its own.

## **iCloud and iCloud+ modes**

iCloud mode it is compatible with all apple computers and respects all the timers presented by the mac computer, the complete sequence being: 5x No delays, 1 minute, 5minutes, 15 minutes, and back to start of the sequence.

iCloud+ mode it is compatible with all models of apple computers that are running older firmware, firmware which upon restarting the mac computer resets the waiting counter back to 0, allowing HDBox to enter the 5x No delay Codes, and then performing an restart of the mac computer and be able to enter again 5 codes with no delay. In order to perform the restart you need to calibrate HDBox by moving using the joystick. Each time you press enter using the joystick you will change between X and Y axis and to confirm the position simply press enter twice without moving the cursor.

NOTE: If after the restart the mac computer say wait 5minutes, or it is not showing the input boxes this means that iCloud+ is not supported and you have to switch to iCloud mode. To do so, press confirm button and this will pause the process, then press enter key until you reach selection of the mode, and choose iCloud mode. After selecting iCloud mode, select either "Wait 5minutes" and "Out of 5 minutes" if you see "Your computer is disable, wait 5 minutes" on computer screen, or "Waiting 0 minutes" and "Out of 1 minute" if the input boxes are disabled and only press confirm to start the process when the input boxes become active.

#### **More about sync process**

Because waiting timers during iCloud lock removal process varies between instant, 1 minute, 5 minutes, 15 minutes, it is very IMPORTANT that user select the right "waiting xx minutes" and "Out of xx minutes". If you are unsure about how long was the original waiting period, simply wait for it , then enter a code by hand, and you will see the new waiting period, and select on box "Waiting X minutes" na d"Out of X minutes" where x its number of minutes displayed on screen.

# **Mac Showing a Folder with exclamation mark on it**

In the case your mac it is showing a folder icon with exclamation mark on it means that it cannot find its operation system, but a quick fix for most of the times it is when you reboot, press and hold command + R will take you to system utility where an EFI password might be required. After one more reboot mac might resume normal operations or take you to iCloud lock screen.